### Du möchtest diese Aufgabe aus dem Aufgabenheft bearbeiten. Hier siehst du, wie du dabei vorgehst.

1. Schreibe das Gedicht "Die Muschel" mit dem Computer ab und gestalte es.

Die Muschel Die Muschel ist himbeerrosa. Sie schmeckt nach Nordsee. Die Muschel riecht nach Ferien. Sie sieht aus wie ein mattsilbernes Herz. Sie klingt wie rauschende Blätter im Sommerwind. Sie ist mein Talismann.

#### Hinweis:

Wenn du deinen Text gestalten möchtest, musst du den Mauszeiger in ein Wort setzen und anklicken. Nun kannst du die gewünschten Befehle ausführen.

- 2. Gestalte das Gedicht wie folgt:
	- a) Setze die Überschrift in Fettdruck.
	- b) Füge eine Zeile zwischen Überschrift und erster Zeile ein.
	- c) Richte das Gedicht mittig aus.
	- d) Wähle eine andere Schriftart für das Gedicht aus.
	- e) Übernimm die Schriftgröße 14 für das Gedicht.

Öffne dein Schreibprogramm und schreibe das Gedicht fehlerfrei ab.

Die Muschel

Die Muschel ist himbeerrosa.

Sie schmeckt nach Nordsee.

Die Muschel riecht nach Ferien.

Sie sieht aus wie ein mattsilbernes Herz.

Sie klingt wie rauschende Blätter im Sommerwind.

Sie ist mein Talisman.

# Markiere die Überschrift, indem du den angeklickten Mauszeiger über die Überschrift führst.

Wenn sie jetzt farbig hinterlegt ist, hast du es richtig gemacht.

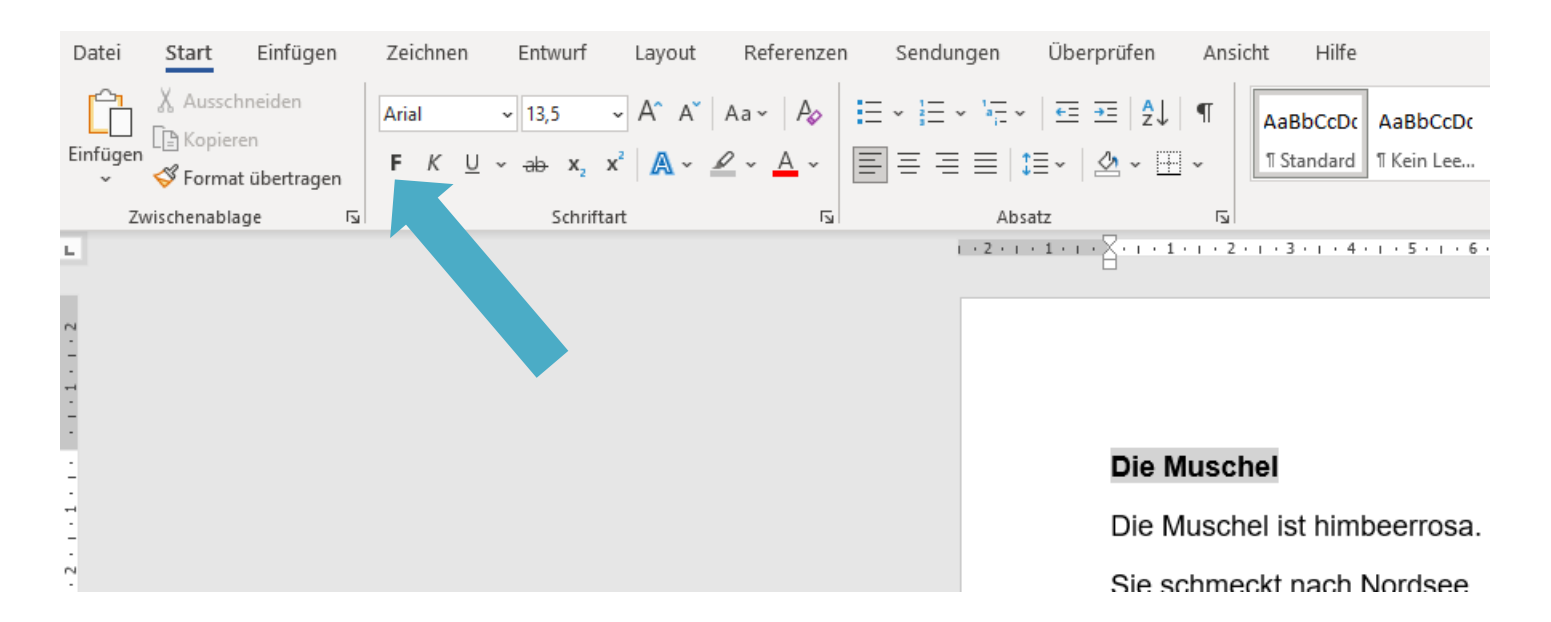

Klicke dann mit dem Mauszeiger auf **F** in der Menüleiste. Jetzt ist die soeben markierte Zeile **fett**.

## Klicke dann mit dem Mauszeiger hinter die Überschrift. Dort blinkt jetzt der Cursor.

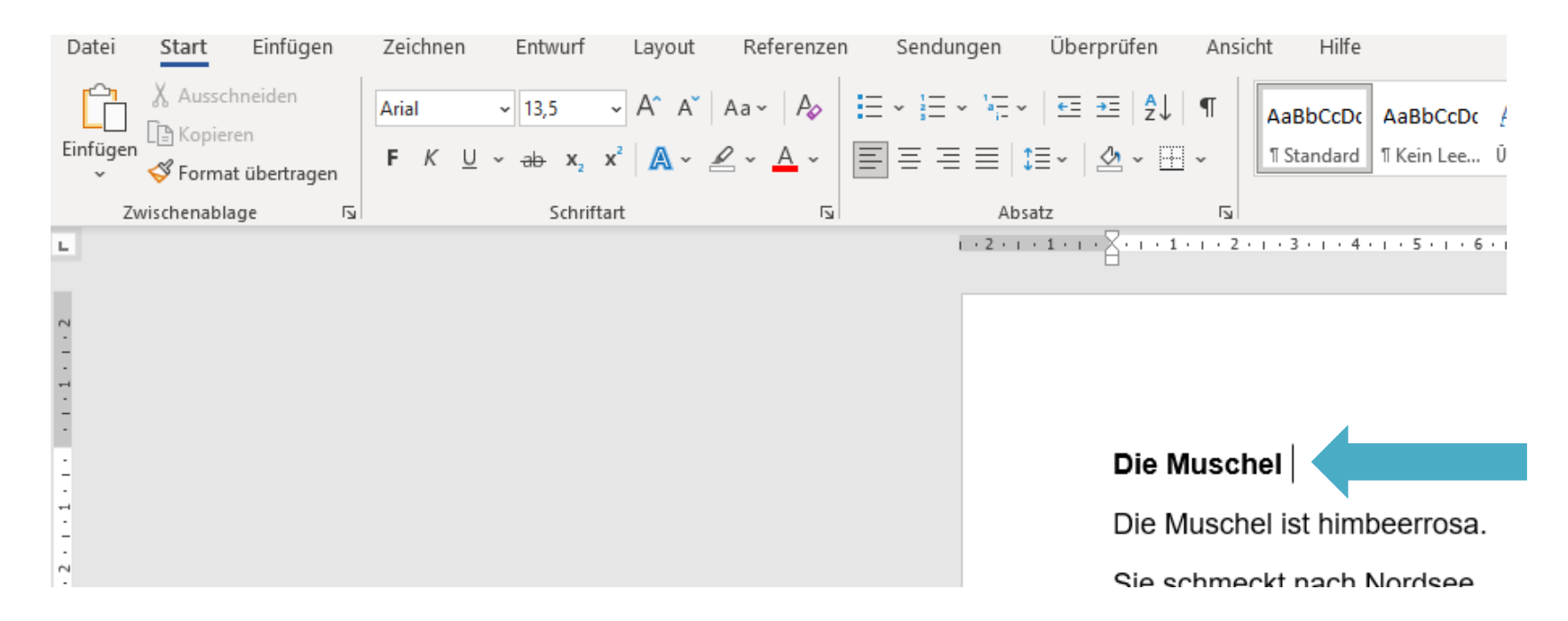

### Drücke dann die Entertaste auf deiner Tastatur, damit die freie Zeile hinter der Überschrift erscheint.

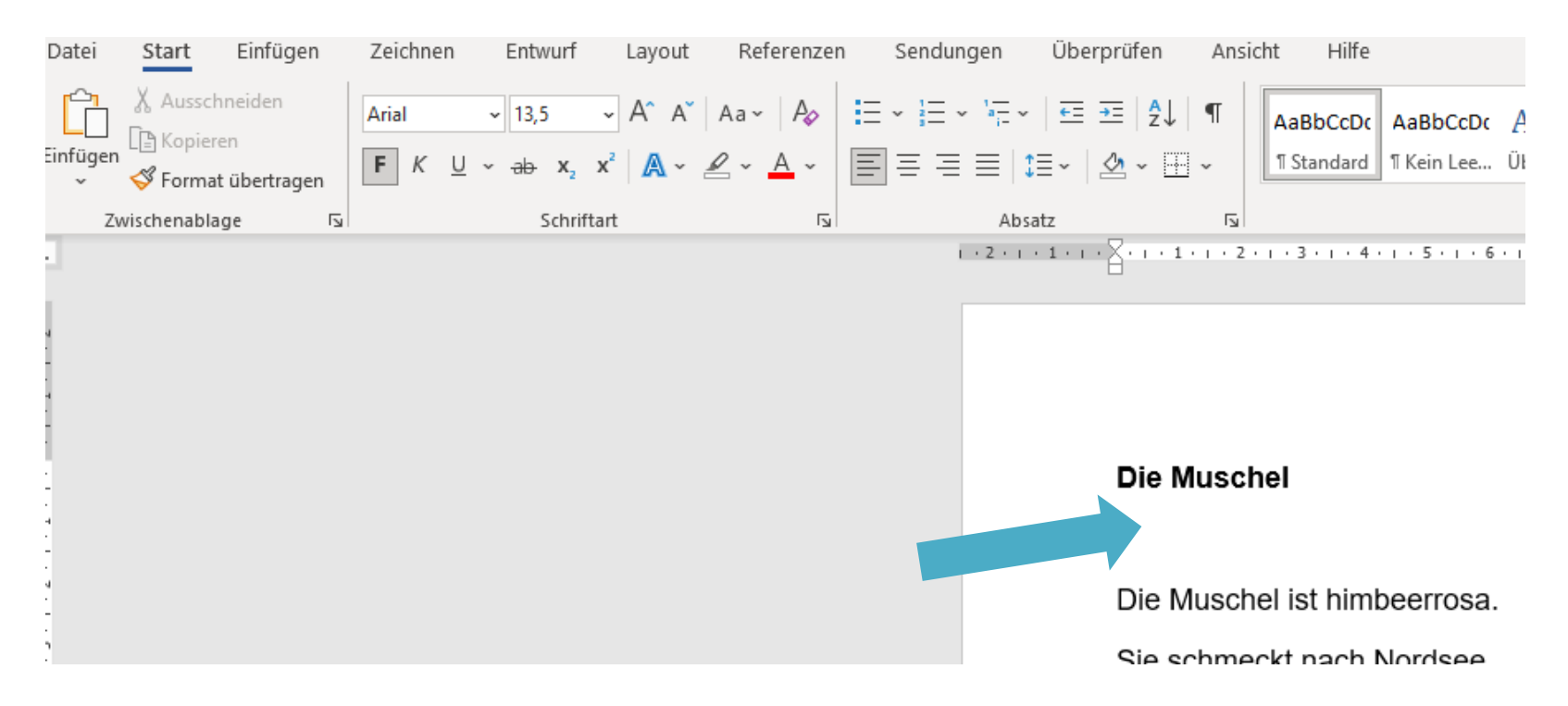

# Markiere nun den gesamten Text so, wie du es vorhin mit der Überschrift getan hast. Wenn der Text farbig hinterlegt ist, hast du es richtig gemacht.

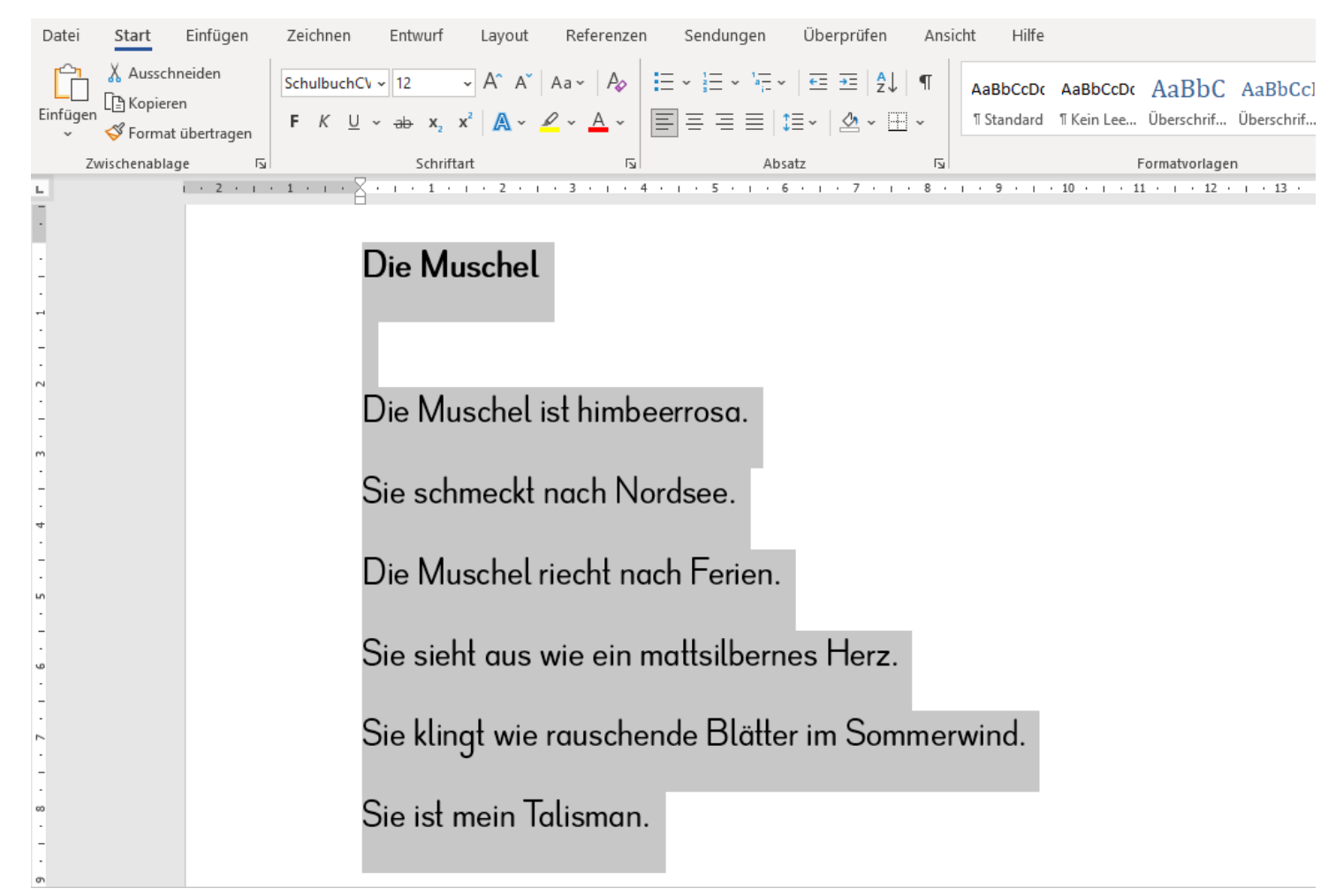

# Klicke dann mit dem Mauszeiger auf das Feld mit der mittigen Textausrichtung (es ist in der Abbildung grau hinterlegt). Dann ist dein Text mittig geschrieben.

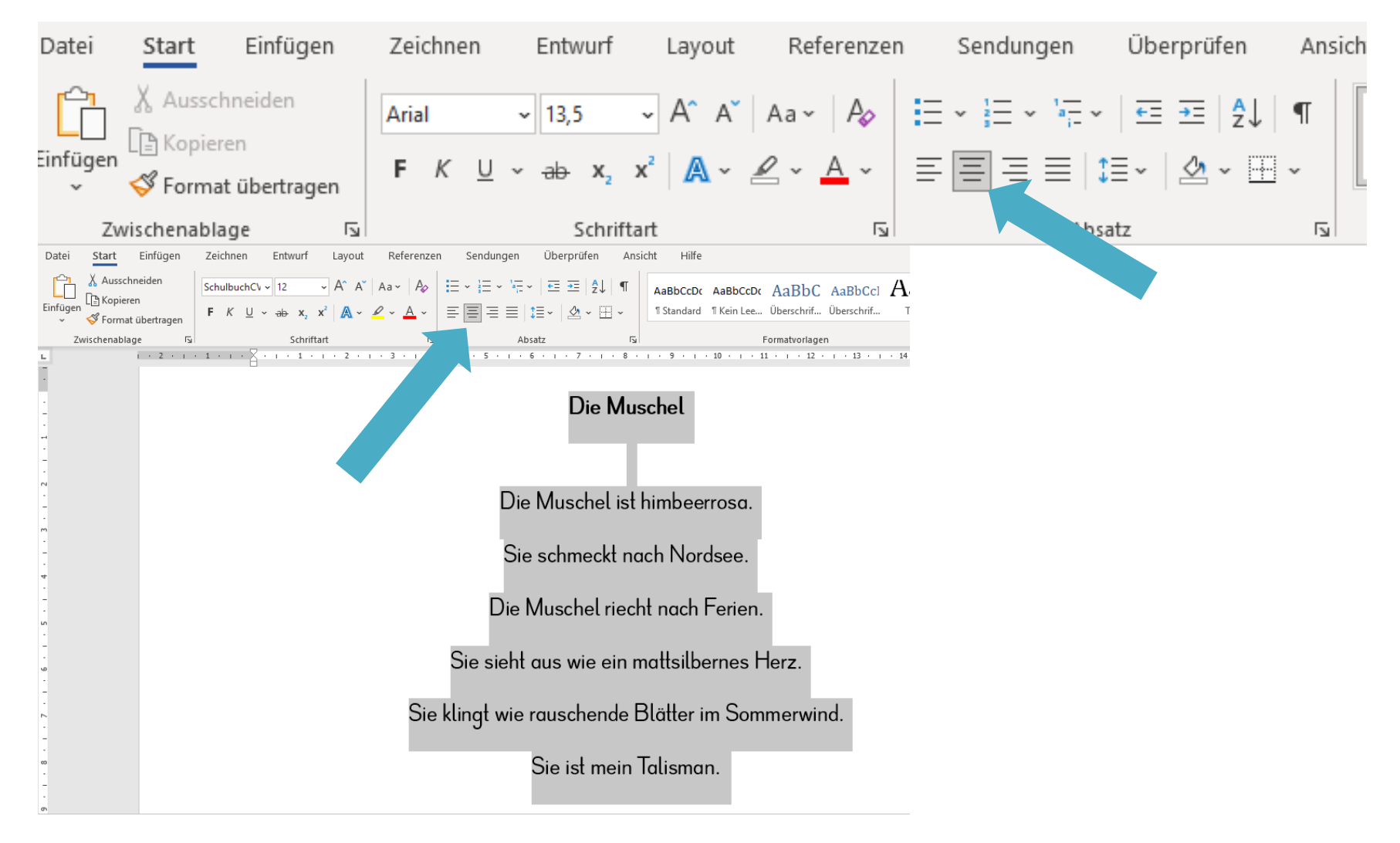

# Dein Text ist nun immer noch markiert. Das erkennst du daran, dass er farbig hinterlegt ist.

Jetzt kannst du eine andere Schrift wählen.

Klicke dazu mit deinem Mauszeiger auf das Feld mit den Schriftarten.

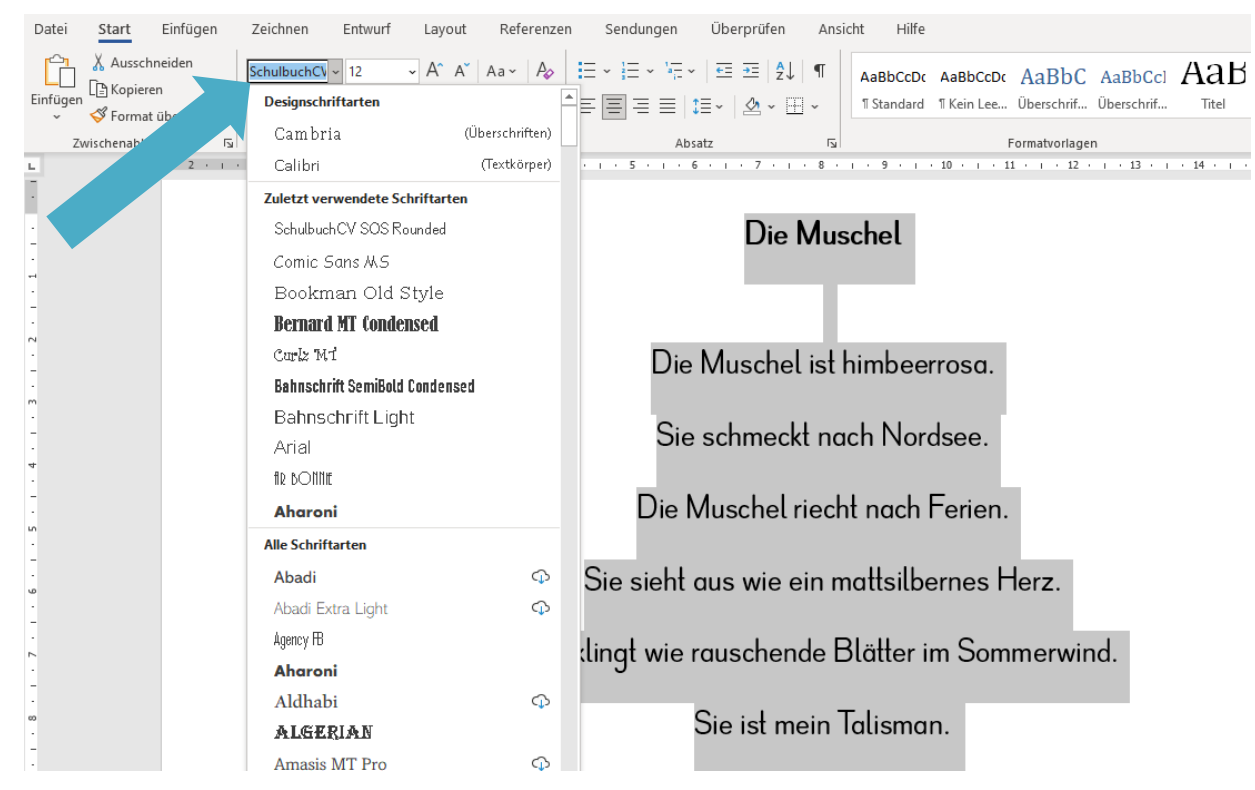

Dann öffnet sich ein Fenster und du kannst durch Anklicken eine Schrift auswählen, die dir gefällt. Probiere es aus.

#### Dein Text hat sich jetzt verändert. Hier siehst du einige Möglichkeiten.

**Die Muschel**

#### **Die Muschel**

#### **Die Muschel**

**Die Muschel ist himbeerrosa.**

**Sie schmeckt nach Nordsee.**

**Die Muschel riecht nach Ferien.**

**Sie sieht aus wie ein mattsilbernes Herz.**

**Sie klingt wie rauschende Blätter im Sommerwind.**

**Sie ist mein Talisman.**

**Die Muschel ist himbeerrosa. Sie schmeckt nach Nordsee.**

**Die Muschel riecht nach Ferien.**

**Sie sieht aus wie ein mattsilbernes Herz.**

**Sie klingt wie rauschende Blätter im Sommerwind.**

**Sie ist mein Talisman.**

Die Muschel ist himbeerrosa. Sie schmeckt nach Nordsee. Die Muschel riecht nach Ferien. Sie sieht aus wie ein mattsilbernes Herz. Sie klingt wie rauschende Blätter im Sommerwind.

Sie ist mein Talisman.

Die Muschel

**Die Muschel**

**Die Muschel ist himbeerrosa. Sie schmeckt nach Nordsee. Die Muschel riecht nach Ferien. Sie sieht aus wie ein mattsilbernes Herz. Sie klingt wie rauschende Blätter im Sommerwind. Sie ist mein Talisman.**

Die Muschel

Die Muschel ist himbeerrosa. Sie schmeckt nach Nordsee. Die Muschel riecht nach Ferien. Sie sieht aus wie ein mattsilbernes Herz. Sie klingt wie rauschende Blätter im Sommerwind. Sie ist mein Talisman.

Die Muschel ist himbeerrosa. Sie schmeckt nach Nordsee. Die Muschel riecht nach Ferien. Sie sieht aus wie ein mattsilbernes Herz. Sie klingt wie rauschende Blätter im Sommerwind. Sie ist mein Talisman.

### Nun kannst du auch noch die Schriftgröße verändern. Markiere deinen Text so, wie du es gelernt hast.

Klicke dann mit dem Mauszeiger auf das Feld mit den Schriftgrößen. Es öffnet sich ein Fenster und du kannst zum Beispiel die Schriftgröße 14 auswählen.

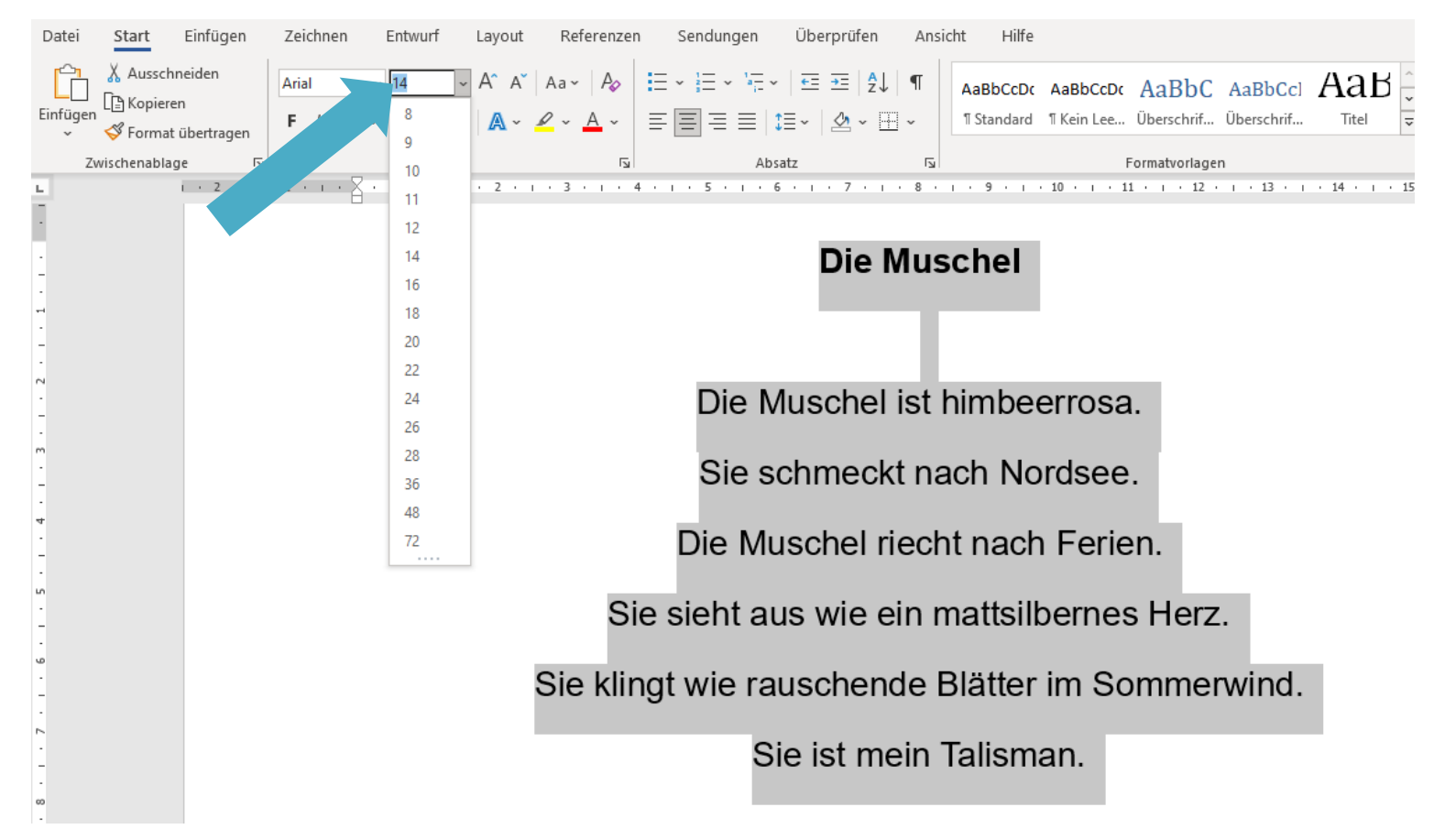